# QUICK START RF Monitor Gold

# Subject:

NEWSTEO user guide for RF-Monitor Gold software using Loggers (LOG, LGS, LGR) in "Monitoring" mode or "Live/Record" Mode.

This guide describes the hosting of the measurements data base on a Newsteo server.

### **Data base hosting**

This document allows you to install a database on a Newsteo server. This manipulation is very simple and allows you to quickly test the Collector. Newsteo offers hosting for 1 month test. After this period, it is necessary to subscribe to a paid hosting with Newsteo.

### **Technical Assistance:**

For any question, remark or suggestion concerning this product, please contact your retailer.

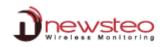

# Kit content :

Logger (it differs according to kits)

USB extension

Antennas (depends on kit) : ¼ wavelength or one ¼ and one ½ wavelength (bigger)

> Probe (if included in your kit)

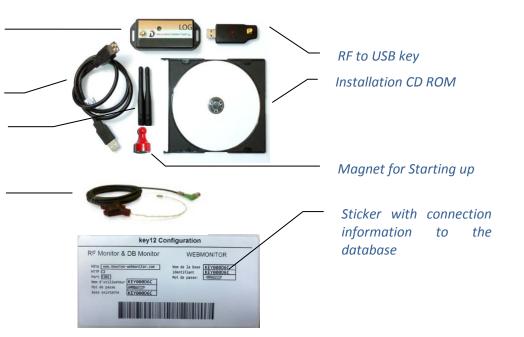

# **Table of content**

| 1 | Ove                                                     | rview of a park RF Monitor Gold                                      | 3                    |
|---|---------------------------------------------------------|----------------------------------------------------------------------|----------------------|
|   | 1.1                                                     | General description                                                  | 3                    |
|   | 1.2                                                     | Operating Mode for loggers                                           | 4                    |
| 2 | Inst                                                    | allation of RF Monitor Gold                                          | 5                    |
|   | 2.1                                                     | Installation of RF Monitor                                           |                      |
|   | 2.1.1<br>2.1.2                                          |                                                                      |                      |
|   | 2.2                                                     | Installation of DB Monitor for data consultation workstations        | 10                   |
|   | 2.3                                                     | Measurements consultation via the web application Newsteo Webmonitor | 11                   |
| 3 | Usir                                                    | ng the RF Monitor Gold                                               | 12                   |
|   | 3.1                                                     | Starting the Logger-Monitoring Mode                                  | 12                   |
|   | <b>3.2</b><br>3.2.1<br>3.2.2<br>3.2.3<br>3.2.4<br>3.2.5 | Monitoring Mode :                                                    | 13<br>14<br>14<br>15 |
|   | 3.3                                                     | Alerts et Alarms                                                     | 15                   |
|   | 3.4                                                     | Disabling Logger                                                     | 15                   |
|   | 3.5                                                     | Features and options                                                 | 16                   |

# 1 Overview of a park RF Monitor Gold

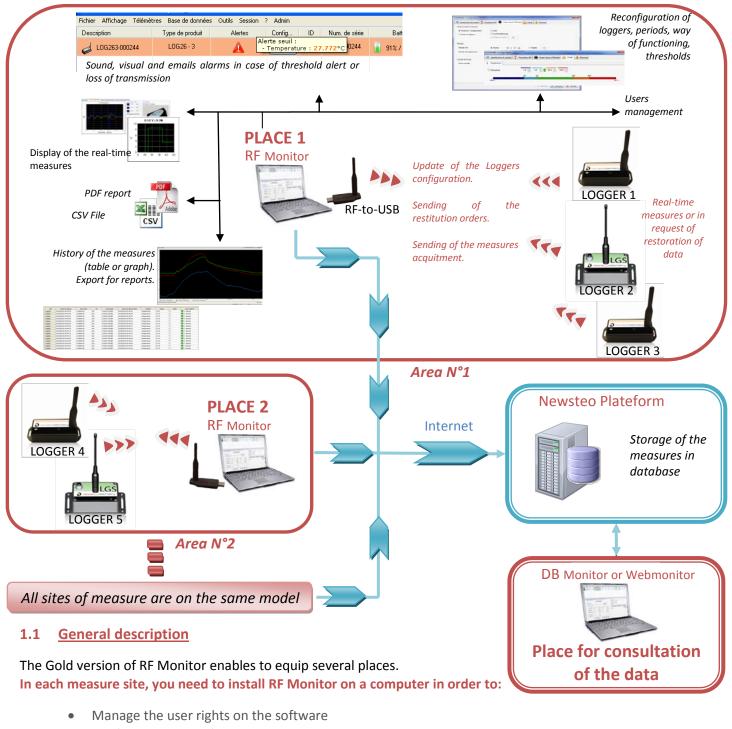

- Configure periods of measure, thresholds, and alarms on the loggers
- Configure the way of functionning (See. Page 4)
- Display measures, generate CSV or PDF files
- Gather measures from loggers related to this site (via a RF-to-USB key)
- Fill the remote database (Newsteo plateform)

It is possible to access the database using the DB Monitor software supplied. Consultation stations are not equipped with RF-to-USB key or loggers, they show only the data from the database. It is also possible to display the measurements via the web application WebMonitor.

Attention, the Webmonitor web application does manage different users' rights. Any user who connects gets all rights.

# 1.2 **Operating Mode for loggers**

The logger is configured by default in "*Monitoring*" mode. It could be configured in "Live/Record" mode (see 3.2.3 Mode Live/Record).

**Measures** received by the software RF Monitor **can be stored in CSV files**, in the **database** or in a **PDF reports** (for the Record Mode). By default, all way of storing data are activated. Whatever is the operating mode of the logger, the stored measures will be **time/date stamped**.

The choice of the mode will depend on the application type:

<u>Monitoring Mode</u>: This concerns the applications of real-time *Monitoring* with the **control of the measures**, where all the **measurement history must be preserved**. Thanks to an embedded memory in each logger, the transmission of all data is guaranteed even in case of a cut off of transmission. The Monitoring Mode enables to **visualize measures and to trace alerts in real-time**.

Exemple of application: Supervision of temperature in a warehouse.

Operating principle:

- The logger takes measures in the configured period (10s default) and sends it to the PC, with acknowledgment of receipt.
- If there is no acknowledgment of receipt for the measure by the RF-to-USB key (key not connected, PC power-off, RF-Monitor not running, communication problem...), the logger records the measure in its memory buffer (up to 32000 measures). Once communication is restored, the measures buffers are automatically sent by the logger to the PC.
- RF Monitor displays the measure, recordes it in the remote database, and gives alert if it is outside defined thresholds (audio, email, SMS, switching relay ...)
- <u>"Live/Record" Mode:</u> It is used for measurement campaigns with consultation/treatement of data apostériori, without possibility of tracing the real-time alerts. "Live" mode allows you to check the operation of the logger and "Record" mode corresponds to the registration campaign measures.

Exemple of application: Data logger for measuring temperature, humidity and shock for the transport of goods (museums - paintings, aviation, transport measuring benches, refrigerated foods ...)

Operating principle:

- Start : in 'Live' Mode, the logger takes any action in the Live period set (10 sec default), and sends it to the PC. RF Monitor displays the measurements without recording them. The user can control the operation of the Logger. He can set alert thresholds and set the measurement period required for the measurement campaign to come.
- The user then selects 'record' mode to start its measurement campaign.
   During this recording campaign:
  - Every minute, the logger sends a presence signal to indicate its state, alerts and the number of measurements in memory.
  - The logger takes its measurements according to the 'record' period (10 minutes by default) and saves them systematically in its memory.
- At the end of the measurement campaign, the user stops the recording, and the logger goes to 'Live' mode. From then on, the user can retrieve all the measures of the campaign on his PC by performing a single restitution.
- The measurements are then downloaded and stored in the remote database. Only one logger can record multiple campaigns in a row.

#### Installation of RF Monitor Gold 2

#### **Installation of RF Monitor** 2.1

#### 2.1.1 Installation

This installation concerns the WORKSTATION N°1 located on the first area of measures. The following steps have to be repeated for each new workstation (Cf.1 Overview of a park RF Monitor Gold)

# DO NOT INSERT USB KEY BEFORE THE REQUEST.

Screw the antennas, one on the Logger (small one: 1/4 wavelength or big one: ½ wavelength depends on kits) and the other one on the RF to USB key (small one: ¼ d'onde). Connect probes (if the product joins it). 🗥 The level of tightness of the product is valid only if the probes and antennas are properly tightened (seals crushed).

Insert the CD ROM of the RF-kit.

PC local time
UTC / GMT time

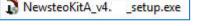

Englis

qK

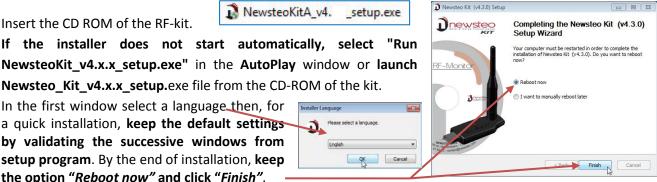

Once the computer restarts, launch the RF Monitor software by double-clicking the shortcut created on the desktop or from the Start Menu.

In the window "Home" of the configuration wizard, choose the desired language and click "Next". RFMonitor first run . General settings

DMT \*

Newsteo\_Kit\_v4.x.x\_setup.exe file from the CD-ROM of the kit.

In the first window select a language then, for a quick installation, keep the default settings by validating the successive windows from

setup program. By the end of installation, keep

the option "Reboot now" and click "Finish".

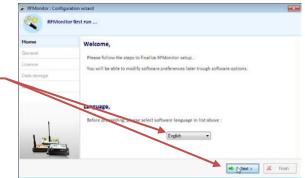

In the window "General settings" of the Configuration wizard click "Next".

Remark: The configuration can be changed later in the program options of RF Monitor, once the installation is done.

At the request of the setup wizard, remove the label "Install the software before inserting!" and insert the RF-to-USB key preferably using the USB extension

de « Back e Next >

🔶 < Back 📥 Next > 🗶 Finish

| RFMonitor : Config | tor first run                     |
|--------------------|-----------------------------------|
| Home               | Licence                           |
| General            | Please connect a RF-to-USB key .  |
| Licence            | Fieldse connect a Ki to 030 key . |
| Data storage       |                                   |
| About              |                                   |
|                    |                                   |

In the window "License" from the Configuration wizard click "Next".

REMonitor first run

Licence

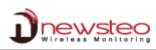

| KPMonitor: Configuration wizard                                                                                                    | In the window "Data storage" of the Configuration wizard click                           |
|----------------------------------------------------------------------------------------------------|------------------------------------------------------------------------------------------|
| RFMonitor first run                                                                                                    | on "Configure".                                                                          |
| Home Data storage<br>General Database :                                                                                                    | on conjugare .                                                                           |
| Useneral Database : Licence GOLD licence lef's you choose between a local database and has a PREMIUM licence) and a MySQL database.                                                                                                    |                                                                                          |
| About Database must be configured                                                                                                    |                                                                                          |
| Documents root folder :<br>All documents generated by the application (csv reports, pdf reports, charts, local database,)<br>will be stored in this folder.                                                                               |                                                                                          |
| Please verify that each system user has the permission to access this folder<br>C-Wiser/Public/Document/MEWSTE0'RPMonkor<br>Beware, since this version, to prevent user access rights problems, delault root folder path has<br>changed 1 |                                                                                          |
| 🗢 cBack 🕪 Ned > 📈 Triati                                                                                                    |                                                                                          |
| Here you will configure the connection to                                                                                                    | a test key12 Configuration                                                               |
| database provided by Newsteo, allowing                                                                                                    | you to RF Monitor & DB Monitor WEBMONITOR                                                |
| validate the correct operation of your system.                                                                                                    | www.newsteo-webmonitor.com                                                               |
| Use the information provided on the label.                                                                                                    | Hôte www.newsteo-webmonitor.com Nom de la base KEY000D6C<br>HTTP I Identifiant KEY000D6C |
|                                                                                                    | Nom d'utilisateur KEY000D6C                                                              |
|                                                                                                    | Mot de passe                                                                             |
| Select "Remote database" and fill as following:                                                                                                    | Base existante KEY000D6C                                                                 |
|                                                                                                    |                                                                                          |
|                                                                                                    | Database connection settings                                                             |
| Hostname: www.newsteo-webmonitor.com                                                                                                    | local database                                                                           |
| HTTP encapsulation: do not tick the case                                                                                                    | Remote database :                                                                        |
| Port : 3306                                                                                                    | Database type : MySQL -                                                                  |
| <u>Username</u> : KEYXXXXXX (the serial number of the                                                                                                    |                                                                                          |
| Password: ****** (type the password given the                                                                                                    |                                                                                          |
|                                                                                                    | HTTP Encapsulation :                                                                     |
| Solast Use existing databases KEVXXXXXX (th                                                                                                    |                                                                                          |
| Select <u>Use existing database:</u> KEYXXXXXX (th                                                                                                    |                                                                                          |
| number of the key)                                                                                                    | Username: KEY000D6C                                                                      |
|                                                                                                    | Password :                                                                               |
|                                                                                                    | Use existing database : KEY000D6C                                                        |
|                                                                                                    |                                                                                          |
|                                                                                                    | Check connection                                                                         |
|                                                                                                    | Save X Cancel                                                                            |
|                                                                                                    | Check connection                                                                         |
| <ul> <li>Click on "Check connection" and then click</li> </ul>                                                                                                    | "ОК"                                                                                     |
| <ul> <li>Click on "Save"</li> </ul>                                                                                                    | Database connection test succeed                                                         |
| <u>Remark</u> : If you do not get the message "Database con                                                                                                    | nnection test succeed" check your connection                                             |
| settings and the name of your database, then test the conn                                                                                                    |                                                                                          |
| <ul> <li>Once returned to the window « D</li> </ul>                                                                                                    | Data 🕼 Witkevier Conference water                                                        |
|                                                                                                    |                                                                                          |
| storage » of the Configuration wizard click                                                                                                    |                                                                                          |

« Next »

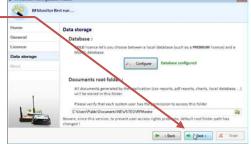

# [QUICK START RF Monitor Gold]

| FFMonitor : Config | guation ward                                                                                 |                                                                                                    |
|--------------------|----------------------------------------------------------------------------------------------|----------------------------------------------------------------------------------------------------|
| R#Mon              | altor first run 🚋                                                                            |                                                                                                    |
| Home               | Security : create administration account                                                     |                                                                                                    |
| General            | Database you have selected is a new database.                                                |                                                                                                    |
| Licence            | You have to create an administrator account that will manage users, groups, and permissions. | - If you access the detabase for the first time outer on                                                                                                    |
| Data storage       |                                                                                              | If you access the database for the first time, enter an                                                                                                    |
| About              | Administrator usernome : admin                                                               | Administrator ID and associated password in the « About »                                                                                                    |
|                    | Pessword : erere                                                                             | -                                                                                                    |
|                    | Confirm password:                                                                            | window of the Configuration wizard (you will not have to do that                                                                                                    |
|                    | While you will click on finish, you will be connected with the administrator account.        | -                                                                                                    |
| 2100               | To manager users and groups, open Cemenu Tools -> Manage users                               | again for the installation of the other workstations).                                                                                                    |
|                    |                                                                                              | Click « Next »                                                                                                    |
|                    | 🗢 (Back 🔍 🗮 Krish                                                                            |                                                                                                    |
|                    |                                                                                              |                                                                                                    |
|                    |                                                                                              |                                                                                                    |
| ۰.<br>۸+           | the end of the wizerd click "I                                                               |                                                                                                    |
|                    | the end of the wizard, click « F                                                             | -inisi » to                                                                                                    |
| 211                | inch RF Monitor.                                                                             | Ref Monitor first nur                                                                                                    |
| lau                |                                                                                              | Home Software version : 4.8.0.4                                                                                                    |
|                    |                                                                                              | General Software unscelet                                                                                                    |
|                    |                                                                                              | Licence Menu                                                                                                    |
|                    |                                                                                              | Data storage                                                                                                    |
|                    |                                                                                              | About About                                                                                                    |
|                    |                                                                                              | The second second secon |
|                    |                                                                                              | Dispay a subgradula late                                                                                                    |
|                    |                                                                                              |                                                                                                    |
|                    |                                                                                              |                                                                                                    |
|                    |                                                                                              | To display measures thered in database, open menu Database -> measures                                                                                                    |
|                    |                                                                                              | de clinice whether                                                                                                    |
|                    |                                                                                              |                                                                                                    |
|                    |                                                                                              |                                                                                                    |
| • In •             | the window "Legin" ontor the use                                                             | r name and                                                                                                    |
| - IN I             | the window « <i>Login</i> », enter the use                                                   |                                                                                                    |
| U the              | e password you chose just before.                                                            | Please identify yourself to open the program                                                                                                    |
|                    | e password you chose just before.                                                            |                                                                                                    |
| Clic               | ck « Connection » to launch RF Moni <sup>*</sup>                                             | tor.                                                                                                    |

The information about your key RF-to-USB is now displayed in the tab « Key control » of RF Monitor.

| tCOM | Key serial number | RF settings        | Key hardware | Key firmw | Baud rate | License type | License number              |
|------|-------------------|--------------------|--------------|-----------|-----------|--------------|-----------------------------|
| юмз  | KEY00053A         | Chi EU8 10dBm 30mA | KEY121       | v18.F.03  | 625000    | Gold         | 3RV4-HXZ1K-W1T4F-LRKKA-6FT2 |

# 2.1.2 Users management

After launching RF Monitor, open the menu "Settings/Users management".

| Description Product t Devices allets panel<br>Data management | File View Databa | ase Tools  | Setti | ngs Session ?                          |  |
|---------------------------------------------------------------|------------------|------------|-------|----------------------------------------|--|
| Database properties<br>Database connection settings           | Description      | Product t. |       | Data management<br>Database properties |  |

Ladmin only 1

Corposon

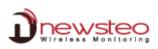

| In the « General » window, enter the password Users management: users, groups and permissions                                                                                                    |
|----------------------------------------------------------------------------------------------------|
| « Administrator local password » (default value 1234). This                                                                                                    |
| password allows the administrator to log in, in case of                                                                                                    |
| connection problem for users. In this case, it is needed when                                                                                                    |
| starting RF Monitor.                                                                                                    |
| Login Please identify yourself to open the program                                                                                                    |
| In this case, when starting                                                                                                    |
| RFMonitor, select "Local" Mode,                                                                                                    |
| enter the corresponding                                                                                                    |
| password and click<br>« connection ».                                                                                                    |
| « connection ».                                                                                                    |
| By selecting « Activate user authentication », the user will have to                                                                                                    |
| authenticate itself, and enter his password (created in the tab « Users ») to                                                                                                    |
| open RF Monitor.                                                                                                    |
| Login Comparison Comparison Comparis |
| He will have a limited number of attempts.                                                                                                    |
| This number is defined in "Lock users after several invalid login ».<br>Click on « <i>Restore</i> » to return to the default configuration.                                                                                                    |
|                                                                                                    |
| Do not forget to click on « Save » to save your modifications                                                                                                    |
| In the window « Users », it is possible to create a new user by clicking on the « plus » green.                                                                                                    |
|                                                                                                    |
| In the window <i>Warning</i> , enter the user                                                                                                    |
| name, then click on « <b>OK</b> ».                                                                                                    |
| The « <i>new user</i> » will be added to the list.                                                                                                    |
| It is then <b>possible to assign a password</b> .                                                                                                    |
| The fields email address and phone number                                                                                                    |
| are optional.                                                                                                    |
|                                                                                                    |
| The box « User locked » is checked if the                                                                                                    |
| user typed several times a bad password. It                                                                                                    |
| is then possible to reactivate the user by unchecking the box.                                                                                                    |
|                                                                                                    |
| The Webmonitor box allow or not the user to see the measures through the website                                                                                                    |
| www.newsteo-webmonitor.com. If the box is checked, the user can connect. Attention,                                                                                                    |
| consult the restrictions detailed in 2.3 Measurements consultation via the web application                                                                                                    |
| Newsteo Webmonitor.                                                                                                    |
| The « User group» field allows the user to define which group the user belongs and what are                                                                                                    |
| its rights (see « Groups» and « Group's Permissions » Windows next page).                                                                                                    |
| To <b>delete a user</b> , select it, click the « Minus» red. Confirm in the « <b>Warning</b> » window.                                                                                                    |
| Do not forget to click « Save » to save your modifications                                                                                                    |
| - ,                                                                                                    |

# By default, 3 users have been created:

| For safety reasons, it is necessary to change | User    | Password | Group          |
|-----------------------------------------------|---------|----------|----------------|
| passwords assigned upon installation.         | admin   | admin    | Administrators |
|                                               | manager | manager  | Managers       |
|                                               | user    | user     | users          |

# From the « Groups » window, you can create a new group by clicking on the "plus" green.

In the window *Warning*, enter the group name, then click on « *OK* ».

| Warning |                      | - |
|---------|----------------------|---|
| ?       | Enter new group name |   |
|         | Nor group            |   |

The « *new group* » will be added to the list.

It is then possible to assign it users by selecting the desired users and clicking the green arrow.—

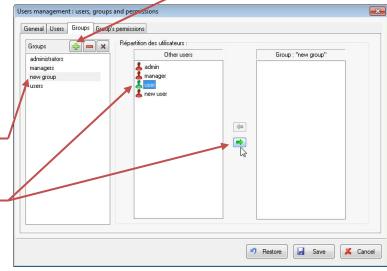

To delete a user in a group, select it in the Group column and click the green arrow. -

To **delete a group**, select it, click the « Minus» red.

Confirm in the « Warning » window .

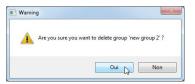

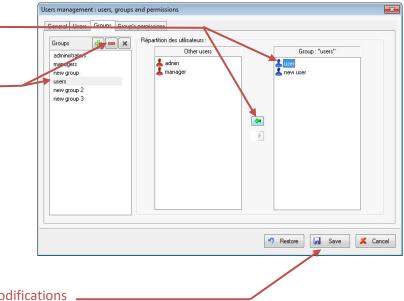

# Do not forget to click « Save » to save your modifications .

#### In the window « Group's permissions », Assign Users management : users, groups and permissions the rights for the new group. General Users Groups Group's permissions **REMARK:** Permissions des différents groupes Permissions managers new group 2 users administrators Measures In the "Logs" part: View measures To give the right "Set comment", the Logs /iew events log right "View event log " must be . etting selected Update device configuration 1 In the "Device settings" part: Update device radio settings Set device. The right "Update device Update device thresholds -Update device formula 10 configuration" must be selected to Update device firmware m Undate device firmware mode m select other rights in the same part. Changing state 🔊 Restore 🛃 Save 🎗 Cancel Do not forget to click « Save » to save your modifications

# 2.2 Installation of DB Monitor for data consultation workstations

• Insert the CD ROM of the RF-kit.

NewsteoKitA\_v4.3.1\_setup.exe

QK Cancel

If the installer does not start automatically, select "Run NewsteoKit\_v4.x.x\_setup.exe" in the AutoPlay window or launch Newsteo\_Kit\_v4.x.x\_setup.exe file from the CD-ROM of the kit.

In the first window, select the language, then for a quick setup, keep the default settings by validating the successive windows from setup

program. By the end of installation, keep the option "Reboot now" and click "Finish".

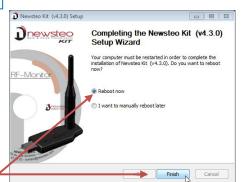

- Once the computer restarts, launch the DB Monitor software by double-clicking the shortcut created on the desktop or from the Start Menu.
- In the "General options" window of the configuration wizard, choose the desired language and click "Next".

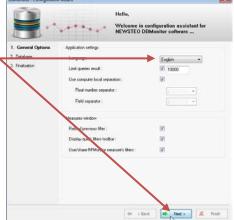

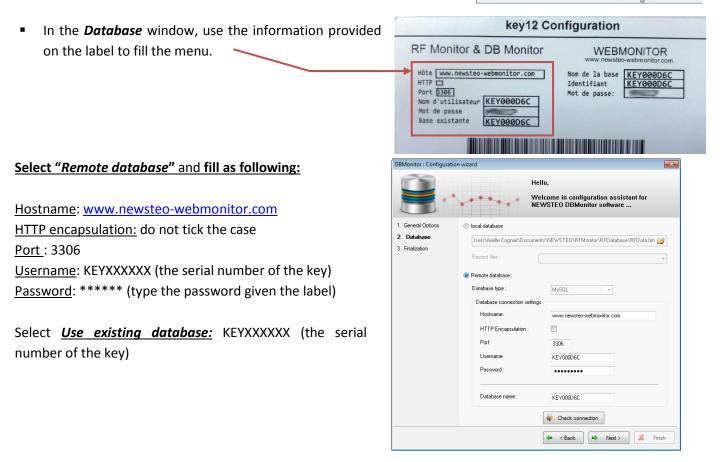

Click on « Check connection » then validate the window « Check connection »

**<u>Remark</u>:** If you do not get the message "Test database connection was successful, check your connection settings and the name of your database and then test the connection again.

- Click on "Next"
- In the *Finalisation* window of the configuration wizard, click on "*Validate*" and then click on *Finish.*

# 2.3 Measurements consultation via the web application Newsteo Webmonitor

With hosting made on the Newsteo platform, it is possible to check the measurements recorded by the installation directly on the Internet.

- Open a web browser (preferably Chrome)
- Go to address <u>www.newsteo-webmonitor.com</u>
- You can access an interface in which you need to login.
  - ✓ Use the codes on the provided label,
  - ✓ Or a user ID that you created in step 2.1.2 Users management. In this case, the name of the database remains unchanged (in the example, KEY000D6C), Login is the name of the user created and the password is the one assigned to the user. The user will only be active if the Webmonitor box has been checked during user ID creation.

| tabase name : |                                                                                                    |
|---------------|----------------------------------------------------------------------------------------------------|
|               | key12 Configuration                                                                                                    |
| gin :         | RF Monitor & DB Monitor WEBMONITOR<br>www.newsteo-webmonitor.com<br>Hôte wee.newsteo-webmonitor.com<br>Nom de la base [KEY000D6C]                                    |
| ssword :      | HTP     Identifiant       Port B306     Mot de passe:       Nom d'utilisateur     KEY000D6C       Mot de passe     Base existante       Base existante     KEY000D6C |
| Remember me   | Base existante KEY000D6C                                                                                                    |
| LOG IN        |                                                                                                    |

Attention: at this time, the users' rights are not managed via <u>www.newsteo-webmonitor.com</u>. Any user who connects gets all rights, including the right to change the configuration of loggers. If this is not suitable for the intended use of the software, disable WebMonitor access to each user (see 2.1.2 Users management). You will then use DBMonitor only for measurements displaying. Management of user rights will soon be added to WebMonitor.

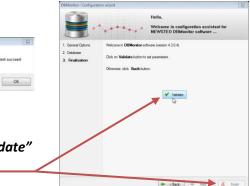

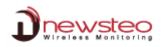

3 Using the RF Monitor Gold

#### 3.1 **Starting the Logger-Monitoring Mode**

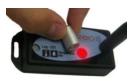

Set time Kip

# The Logger is delivered in hibernation state.

After starting RF Monitor, and after connecting the RF-to-USB key, activate your Logger passing the magnet over the area ILS or MAGNET.

The Logger will automatically appear in the list of the measuring device. If it is equipped with a LED, the led will flash briefly.

By default, the Logger is functioning in "Monitoring" Mode (Cf. 1.2 Operating Mode for loggers).

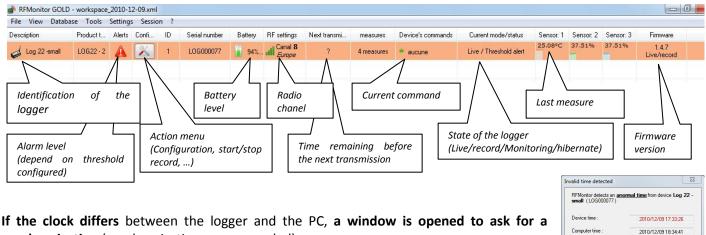

synchronization (synchronization recommended).

**Double-click the line of the logger** to display the real-time measurements for this Logger. By default, the logger sends a measurement every 10 seconds (This parameter can be changed Cf.3.2.1 Change Period and/or Change Mode).

On this graph:

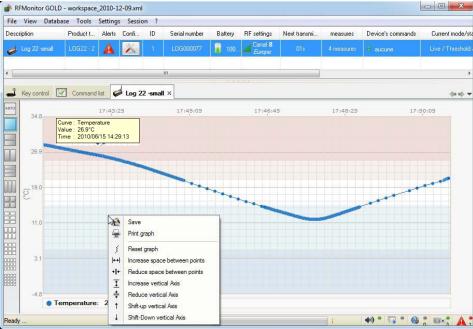

 $\Im$  By passing the mouse cursor on the point representing the measure, the exact value of the measurement is displayed and the date and time of the measurement.

Right-click on the graph to display the menu that allows you to adjust the scale of the curve for readability.

The colors designate the areas that match the alert thresholds set by the operator (Cf. 3.2.4 Alert Threshold).

#### 3.2 Configuration and mode change

The Logger works by default in "Monitoring" mode with a measurement period of 10 seconds.

For any configuration in this section, begin by using either:

- the "tools" icon on the line of your Logger
- Right-click on the line of your Logger Then click "Configuration".

#### 3.2.1 Change Period and/or Change Mode

# Select the « Time & Period » tab.

In Firmware mode, select «live/Record Mode», or «Monitoring Mode »

In Period settings, set:

- The 'live' period for the « *Monitoring* » mode :
  - By default, a measurement is transmitted every 10s from the Logger to RF-Monitor with a request for acknowledgment.

| File View Datab | ase Tools | Setting | s Sessio | Session ? |                     |         |             |  |  |  |  |
|-----------------|-----------|---------|----------|-----------|---------------------|---------|-------------|--|--|--|--|
| Description     | Product t | Alerts  | Confi    | ID        | Serial number       | Battery | RF setting: |  |  |  |  |
| Log 22 -small   | 10622-2   | A       |          | 1         | 1.0600027           | 100     | Canal I     |  |  |  |  |
|                 |           |         |          | Displa    | ay curves of measur | es      | Surope      |  |  |  |  |
|                 |           |         | 0        | Config    | guration            |         | F3          |  |  |  |  |
|                 |           |         | \$       | Get c     | onfiguration        |         |             |  |  |  |  |
|                 |           |         |          | Start     | recording           |         |             |  |  |  |  |

| Device identification | T RF Settings | 0       | Time & Period | A     | Thresholds | 4     | Firmware |   |                   |  |
|-----------------------|---------------|---------|---------------|-------|------------|-------|----------|---|-------------------|--|
| Firmware mode :       |               |         | R             |       |            |       |          |   |                   |  |
| Live / record mode    | 12 Le         | da      |               |       |            |       |          |   |                   |  |
| C Monitoring mode     | 20            | ectarip | âng           |       |            |       |          |   |                   |  |
|                       | [2] B.        | flector | hān: 29       | 5     |            |       |          |   |                   |  |
| Period settings       |               |         |               |       |            |       |          |   |                   |  |
| Live period           | O No          | mal     | 00 h 00       | 100   |            | ant . | 10       | 4 |                   |  |
| Record period         | © N           | mai:    | 00 b 00       | ] === | ٠          | ast : | 20       | * |                   |  |
| Time control          |               |         |               |       |            |       |          |   |                   |  |
| Current time:         |               | 2010/1  | 2/09 17:44:21 |       |            | ۲     | Set time |   | C Get device time |  |
|                       |               |         |               |       |            |       |          |   |                   |  |
|                       |               |         |               |       |            |       |          |   |                   |  |

- The «Live » period and « record » period for the «*Live/Record* » mode :
  - o By default in 'live' mode, a measure is transmitted every 10s from the Logger to RF-Monitor which allows the user to set alert thresholds and verify the operation of the Logger.
  - o By default, in 'record' mode, every 10 minutes, the logger takes a measure and store in its memory. These measures will be restituted to RF Monitor on request and after a change for the 'live' mode (Cf.1.2 Operating Mode for loggers).

For your tests in 'record' mode, we recommend a shorter period of 1 minute for example. Remark : the higher the frequency is for the measurement, the faster the memory will be full. For information:

- period  $1 \text{ mn} \rightarrow 20 \text{ days of autonomy}$
- period 10 mn  $\rightarrow$  200 days of autonomy
- period 30 mn  $\rightarrow$  2 years of autonomy

# Therefore, during the setting up of the recording mode, selecting the "oversampling" is not recommended.

If "oversampling" mode is selected in the embedded software, whenever measures are outside the defined alert thresholds (Cf. 3.2.4 Alert Threshold), the number of measurements automatically increases to 1 measurement per second in fast mode (less than 1 min) and 1 measurement per minute for an initial period in normal mode (more than 1 min). This option allows you to refine surveillance when the product is on alert (Cf : graph in 3.1 Starting the Logger-Monitoring Mode).

# Click Submit and, before confirming the mode changing for the product and deleting data, do not forget:

- to download your actions if you were in « Live/Record » Mode
- check that the transmission is not interrupted in order not to lose the measurements (Next Transmission «? » on the line of the concerned Logger) if you were in « Monitoring » Mode.

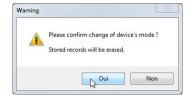

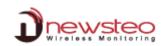

# 3.2.2 Monitoring Mode :

Cf. 3.1 Starting the Logger-Monitoring Mode page 12

## 3.2.3 Mode Live/Record

Once the « Live/record » Mode selected (Cf. 3.2.1. page 13), the logger is in « Live » mode

- Double click on the line of the Logger concerned to obtain the curve measures so as to control the operation of the Logger and set the thresholds for the measurement campaign to come (Cf. 3.2.4 Alert Threshold)
- Right-click on the line of your Logger then click "Start recording" to start the record
- Validate the window that confirm the « recording ».

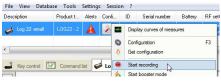

| is now recording |
|------------------|
| OK               |
|                  |

Wait a radio transmission or use the magnet on the logger so that the Logger takes changes in account. The measurement campaign begins; Now the logger records all its measures in its memory and sends a signal every minute to indicate its presence and its state, exceedances of alert and the number of measurements in memory. Make sure you get your measurements on the curve of measures (at the period chosen for the recording mode).

As part of tests related to learning the use of RF Monitor and Logger, you have to close RF monitor to simulate a remote location (outside the radio range), then restart RF Monitor and wait for the Logger detection.

- Right-click on the line of your Logger then click "Stop recording"
- Validate the window that confirm the « recording ».

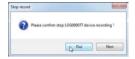

Wait a radio transmission or use the magnet on the logger so that the modification is taken in account by the logger. (The number of measurements in memory is displayed in the column "measures" of the line of Logger).

• **Right-click on the line of your Logger then click** "*Download data*" to recover the measures in the memory (maximum waiting 1min).

It is advisable to clear the logger memory and erase the data stored in the product after data retrieval.

<u>Remark</u>: It is possible to delete data without having previously downloaded it with a **Right-click on the line of your Logger then a click on "Erase data"** 

| 1    | Confi | ID     | Serial number      | Battery   | RF setting |  |  |  |
|------|-------|--------|--------------------|-----------|------------|--|--|--|
| T    | 1     | 4      | 1.0000077          | 100       | n Canal    |  |  |  |
|      | -     | Displ  | ay curves of measu | ires      | TOP        |  |  |  |
|      | 0     | Confi  | guration           |           | F3         |  |  |  |
|      | \$    | Get o  | configuration      |           |            |  |  |  |
|      |       | Start  | recording          |           |            |  |  |  |
| 1    | RF 🍌  | Start  | Start booster mode |           |            |  |  |  |
| U8 1 | 31)   | Set to | o hibernate mode   |           | 250        |  |  |  |
|      |       | Dow    | nload data [53 me  | easures ] |            |  |  |  |
|      |       | Erase  | e data [53 measu   | res]      |            |  |  |  |
|      | *     | Refre  | sh                 | 15        |            |  |  |  |

| <ul> <li>Serial Number:</li> <li>Device ID:</li> <li>Device Description:</li> </ul> | LOG000077<br>1<br>Log 22 -small |            |      |
|-------------------------------------------------------------------------------------|---------------------------------|------------|------|
| Step                                                                                | State                           | Progress : | Oper |
| CSV File                                                                            | Finished                        | 100%       | Oper |
| Database                                                                            | Finished                        | 100%       | Oper |
| PDF File                                                                            | Finished                        | 100%       | Oper |
|                                                                                     |                                 |            |      |

A

Delete all device records ?

Oui No

• Click on « open » corresponding to the file you wish to consult to check measures recovered.

| escription    | Product t | Alerts | Confi    | ID      | Serial number           | Battery   | RF |
|---------------|-----------|--------|----------|---------|-------------------------|-----------|----|
| Log 22 -small | L0G22 - 2 | A      |          | Display | y curves of measure     | <b>49</b> | 1  |
|               |           |        | 0        |         | uration<br>Infiguration | ()        | F3 |
| Key control   | Command   | list 🖌 | <b>a</b> | Stop re | ecording                |           | -1 |

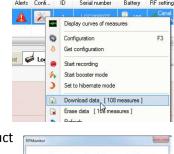

#### 3.2.4 Alert Threshold

- Right-click on the line of your Logger then click '
- Select the « Threshold » window.
- Adjust the thresholds which define the levels of alerts you want for your Logger: the nominal area is green, light blue and orange correspond to the first alert level, dark blue and red correspond to the second alert level. These thresholds are

visible on the graphs (with slightly different colors). (Cf. 3.1 Starting the Logger-Monitoring Mode page 12)

Click on « send » to validate modification, then click on « close ».

Wait a radio transmission or use the magnet on the logger so that the modification is taken in account by the logger.

Alarms are always at minimum visual (red line for the logger, warning triangle ...). They may also emit sounds

0

1

Exceeding threshold always leads to a visual alarm. By default, an audible alarm is also activated (Cf. 3.3 Alerts et Alarms)

#### 3.2.5 Identification of the produit

- Right-click on the line of your Logger then click "Configuration" •
- Select the « Device Identification » window
- Enter a custom ID (ID, number between 0 and 999) •
- Enter a description •

**Alerts et Alarms** 

Click on « send » to validate modification

| 4    | Log 22-small | L0622-2   | A     | 2  | 1   | 100000077             | 100   | 9  |
|------|--------------|-----------|-------|----|-----|-----------------------|-------|----|
|      |              | CIRCUTER. | -     | -  |     | Display curves of mea | sures |    |
| •    |              |           |       |    | 0   | Configuration         |       | F3 |
|      |              | -         |       | 1. | 8 0 | Get configuration     |       |    |
| -    | Key control  | Command   | 1141  | Lo |     | Start recording       |       |    |
| Ágro | 34.8         | 17        | 40.01 | 1  | 6   | Start booster mode    |       |    |
| -    | 12.0         |           |       | 13 | )   | Set to hibernate mode |       |    |

15/16

|                                           | Descapación           | PRODUCT. | PARTA   | com. | 14     | Sena manufer       | nauely | the se |       |
|-------------------------------------------|-----------------------|----------|---------|------|--------|--------------------|--------|--------|-------|
| 'Configuration".                          | 🥩 log 22-mail         | L0622-2  | A       | -    | Displa | ay curves of measu | ures.  |        | and E |
| ,,,,,,,,,,,,,,,,,,,,,,,,,,,,,,,,,,,,,,,   |                       |          |         | 0    | Confi  | puration           |        | F3     |       |
|                                           |                       |          |         | -0   | Get o  | onliguration       |        |        |       |
|                                           |                       |          |         |      | Rat    | recording          |        |        |       |
|                                           |                       |          |         |      |        |                    |        |        |       |
| OG000077 : Configuration                  |                       |          |         |      |        |                    |        | 2      | 3     |
| Device identification 育 RF Settings 🚇 Tir | ne & Period 🛕 Thresho | olds 🔸 P | irmware | ]    |        |                    |        |        |       |
| Temperature Humidity 25°C 🦃 Humidity      |                       |          |         |      |        |                    |        |        |       |
| Disable 5 👘 15                            | 21 🐳 2                | 5        |         |      |        |                    |        |        |       |
|                                           | 50 150 2              | 0 25.0   |         |      | 3      |                    |        |        |       |
| -40°C                                     |                       |          |         |      |        |                    | 7      | 0°C    |       |
|                                           |                       |          |         |      |        |                    |        |        |       |

RFMonitor GOLD - workspace\_2010-12-09.xml

File View Database Tools Settings Session

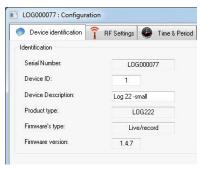

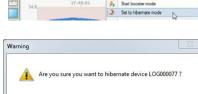

Oui Non

There are warnings about the overrun of threshold, transmission loss, wrong date / time and low battery levels.

3.3

3.4 **Disabling Logger** 

The logger must return in hibernate mode at the end of the measurements campaign to save batteries so that it can be stocked

Right-click on the line of your Logger then click "Set to hibernate mode"

(configurable for each type of alert), e-mail or alert relay (with external equipment optional)

- Wait a radio transmission or use the magnet on the logger.
- Validate the window that confirm the « hibernating status».
- Check that the « current mode/status » is « hibernating » on the line of the Logger.

The logger can be activated again by passing the magnet over the area ILS or MAGNET.

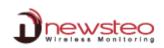

# 3.5 Features and options

RF Monitor provides access to historical measurements received on a graph or in a table (Menu Database/Measures).

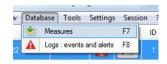

A management of filters allows displaying the steps according to certain criteria:

- **Devices filter**: Devices to display depending on ID, Serial Number, Device Description or Product Type.
- Sensors: for selected products, choose the sensors or the types of measures to display (ex: *Temperature, 0/10V ...*)
- **Period**: it filters measures depending on the date / time.

To **optimize traceability**, the "**Logs**" window (Menu Database / Logs) gathers all alerts and events related to the loggers:

| Data | base | Tools  | Settings   | Sess | io |
|------|------|--------|------------|------|----|
| *    | Mea  | sures  |            | F7   |    |
| A    | Logs | events | and alerts | F8   | h  |

- Alerts (over threshold measures)
- Application start up or shut down
- USB key connected or disconnected

At each event, it is possible to enter a comment justifying the rise of warning or occurrence of the event (Ex: a warning temperature in the freezer, the high threshold set at -15 ° C, measurements obtained -14 C  $\rightarrow$  enter the comment "Open door for cleaning for 5 min).